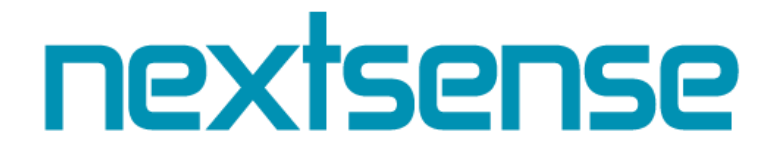

# Систем за електронско издавање на одобрение за градење

Упатство за институции

**Автор Некстсенс** Партизански одреди бр.62, Скопје Македонија www.nextsense.com

# nextsense

### **Содржина:**

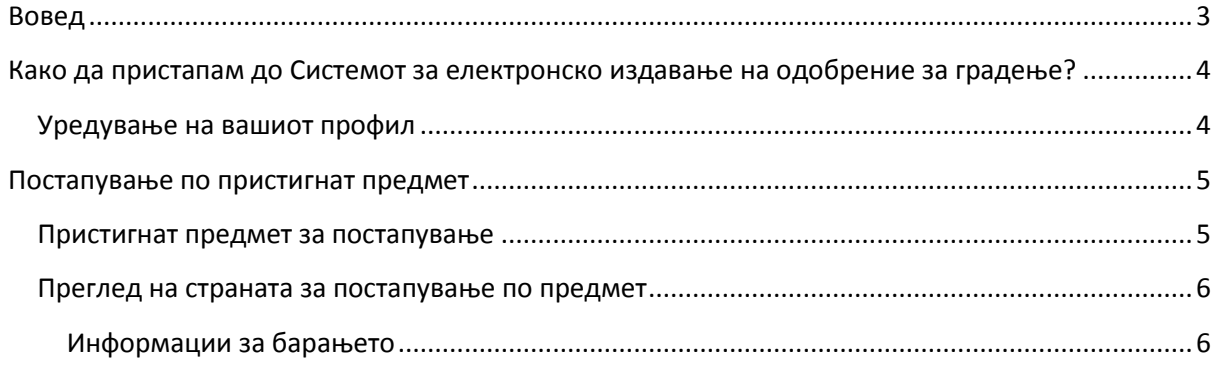

## nextsense

### <span id="page-2-0"></span>**Вовед**

Системот за електронско издавање на дозволи за градење има за цел да го олесни процесот на издавање на одобренија на градба. Преку истиот е овозможено следење на целокупниот процес на издавање на одобренија, преку управување со процесот и потребните чекори, документи, проследување до надлежните институции и сектори, а сето тоа со запазување на законските рокови и надлежности. Процесот го опфаќа целиот циклус од поднесување на барање до издавање на одобрение за градба, како за категорија 1 на градби на државно ниво, така и на ниво на секоја општина за градби од категорија 2.

Со користење на Системот ќе ви биде овозможена подобра евиденција и преглед на новите барања и оние кои се завршени, поголема контрола на целиот процес, транспарентност во секое ниво од процесот на барањата, зголемување на ефикасноста во работењето, зголемување на продуктивноста и капацитетот за процесирање на барања, увид во запазување на роковите и дигитално поврзување со општините.

Со помош на ова упатство ќе се обидеме на едноставен и прегледен начин да ве воведеме во постапката на изразување на мислење од процесот на издавање на електронски одобренија за градење, со цел понатамошно користење на придобивките кои истиот ги нуди.

### <span id="page-3-0"></span>**Како да пристапам до Системот за електронско издавање на одобрение за градење?**

За да пристапите на почетната страна на Системот за електронско издавање на одобрение за градење, потребно е да ја внесете следната адреса во веб прелистувачот: [www.gradezna](http://www.gradezna-dozvola.mk/)[dozvola.mk](http://www.gradezna-dozvola.mk/) .

Најавете се со вам доделеното корисничко име и лозинка за да пристапите на почетната страна на Системот за електронско издавање на одобрение за градење.

#### <span id="page-3-1"></span>**Уредување на вашиот профил**

Со самото најавување во Системот вие се наоѓате на страната Предмети за постапување. Во горниот десен агол,со кликнување на стрелката до корисничкото име со кое сте најавени, се појавува паѓачко мени (Слика 1) на кое може да изберете некоја од понудените опции и тоа:

- 1. **Профил** –со избирање на оваа опција добивате пристап до страната со вашите кориснички податоци;
- 2. Јазик со избирање за оваа опција се отвора едно подмени за избор на јазик (македонски или албански);
- 3. **Одјави се** со избирање на оваа опција ќе се одјавите од системот.

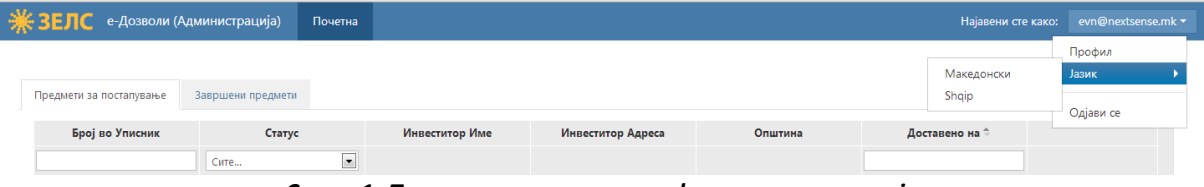

*Слика 1: Ппчетна страна на прпфил на институција*

Со избирање на опцијата "Профил" ќе се отвори страна со преглед на вашите податоци, како и поле со информација за датумот на валидност на вашиот дигитален сертификат, како што е прикажано на Слика 2.

*Напомена\*:* Со цел да можете да постапите по дадениот предмет и да го пренесете *понатаму на одговорното лице по постапката, најпрво задолжително мора да прикачите дигитален сертификат на вашипт прпфил и истипт да е валиден. Секпе пренесуваое на*  предметот понатаму се прави со претходно задолжително потпишување од ваша страна, *кпристејќи гп прикаченипт дигитален сертификат.*

За да ја промените лозинката за пристап до Системот, стиснете на копчето"Промени лозинка".

Доколку сакате да го замените постоечкиот дигитален сертификат со друг, одберете го соодветниот фајл од вашиот компјутер и притиснете на копчето "Прикачи". Доколку, на пример, поради истекување или наближување на датумот на истекување на валидноста на моменталниот дигитален сертификат сакате да го замените со друг валиден дигитален сертификат или со подалечен датум на истекување на валидноста.

## rextsense

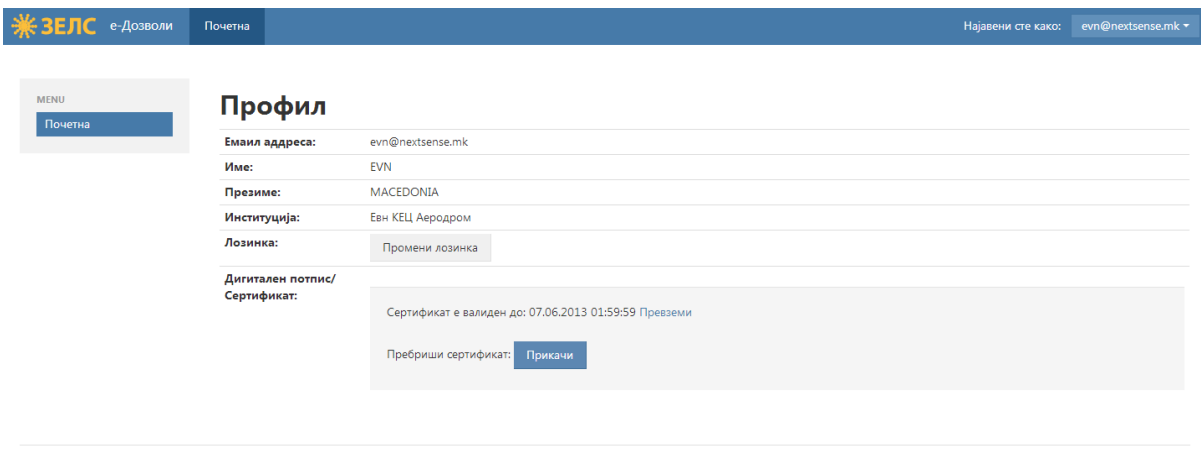

© Nextsense 2013

#### *Слика 2: Прпфил на институција*

### <span id="page-4-0"></span>**Постапување по пристигнат предмет**

#### <span id="page-4-1"></span>**Пристигнат предмет за постапување**

Кога е испратено до вас барање за мислење и е потребно да постапите по предметот, Системот испраќа нотификација на вашиот службен е-маил за пристигнат предмет за постапување.

Најавете се со вашето корисничко име и лозинка за да пристапите до Системот, по што ќе се отвори почетната страна во табот "Предмети за постапување".

На оваа страна е прикажан преглед на сите пристигнати предмети по кои сеуште не е постапено од ваша страна како што е прикажано на Слика 3. Секој предмет содржи информација за:

- Бројот во уписник;
- Статусот на предметот;
- Информации на инвеститорот име, презиме, адреса и до која Општина е поднесено барањето;
- Датум на доставување на барањето од страна на подносителот;

Покрај предметите за постапување, имате можност да ги прегледате и завршените предмети со преминување во табот "Завршени предмети".

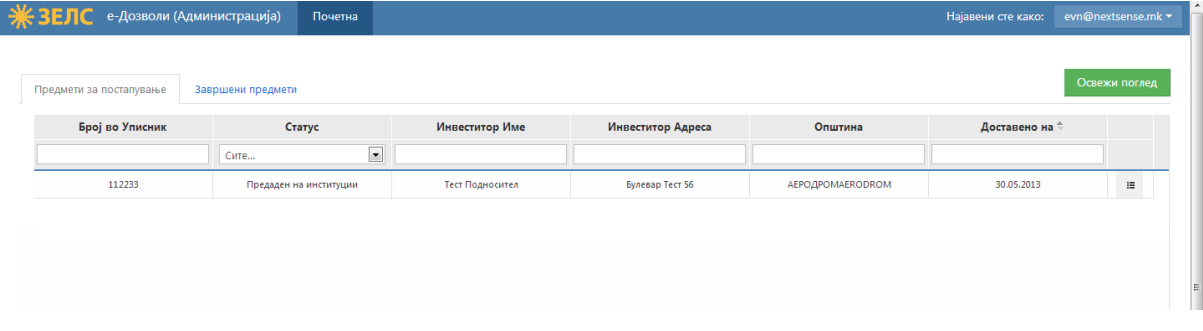

*Слика 3: Преглед на страната "Предмети за ппстапуваое"*

## **IPX†SPNSP**

Под секоја од дадените информации се наоѓа поле за пребарување на предмет/и. На пример, доколку сакате да ви се прикажат сите предмети од инвеститорот "Тест Подносител", во празното поле под "Инвеститор име" внесете го истото.

Во полето "Доставено на", со кликнување на стрелките веднаш до истото, може да ги подредите предметите според датумот на доставување, од најнови до најстари и обратно.

За да постапите по предметот, потребно е да кликнете на копчето  $\overline{a}$ , кое се наоѓа на десниот крај од секој предмет за постапување, при што Системот ве пренесува на страната за постапување во табот "Информации за барањето".

#### <span id="page-5-0"></span>**Преглед на страната за постапување по предмет**

На оваа страна се прикажуваат два табови и тоа:

- Информации за барањето за да постапите по предметот;
- Документи за да ги прегледате сите документи кои се пристигнати од поднесеното барање.

#### <span id="page-5-1"></span>**Информации за барањето**

Од Слика 4 може да се забележи дека страната е составена од два дела и тоа:

- 1. **За постапување по предмет** на овој дел од страната се прикажува преглед на:
	- Изминати денови од доставување на барањето од страна на подносителот;
	- Опции за дефинирање на статус:
		- Позитивно или
		- Негативно мислење

Избор на саканата опција се прави со обележување на крукчето пред секоја, внесување на коментар и кликнување копчето под полето за коментар, со цел да се пренесе предметот понатаму на одговорното лице по постапката (Слика 4).

За да го прикачите документот со вашето мислење кон предметот во Системот, кликнете на копчето

 $3$ абелешка\**:* Со доближување на покажувачот од глувчето пред копчето за пренесување на *предметпт ппнатаму на пдгпвпрнптп лице пп ппстапката се ппјавува текст сп инфпрмација за тпа кпја акција ќе биде превземена.*

#### **Дали задолжително мора да внесам коментар?**

Внесувањето на коментар во предвиденото поле за коментари не е задолжително, но е практично кога има потреба да се пренесе некоја порака до следното одговорно лице кое го добива предметот по постапката или како потсетување за самите вас во иднина во врска со истиот.

## nextsense

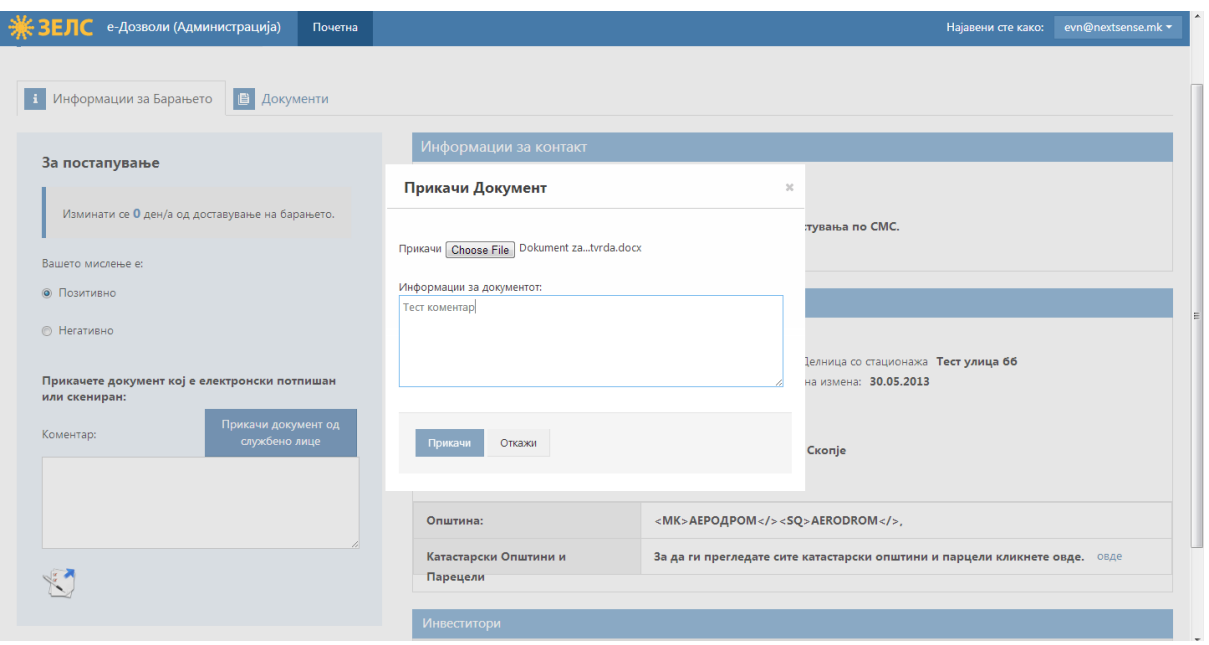

*Слика 4: Приказ на делпт "За ппстапуваое"*

По постапување по предметот и негово пренесување понатаму по постапката, ќе забележите дека го нема повеќе во табот "Предмети за постапување".

2. Информации и документи од предметот - во овој дел се содржани информациите дадени од подносителот на барањето, како што е прикажано на Слика 5.

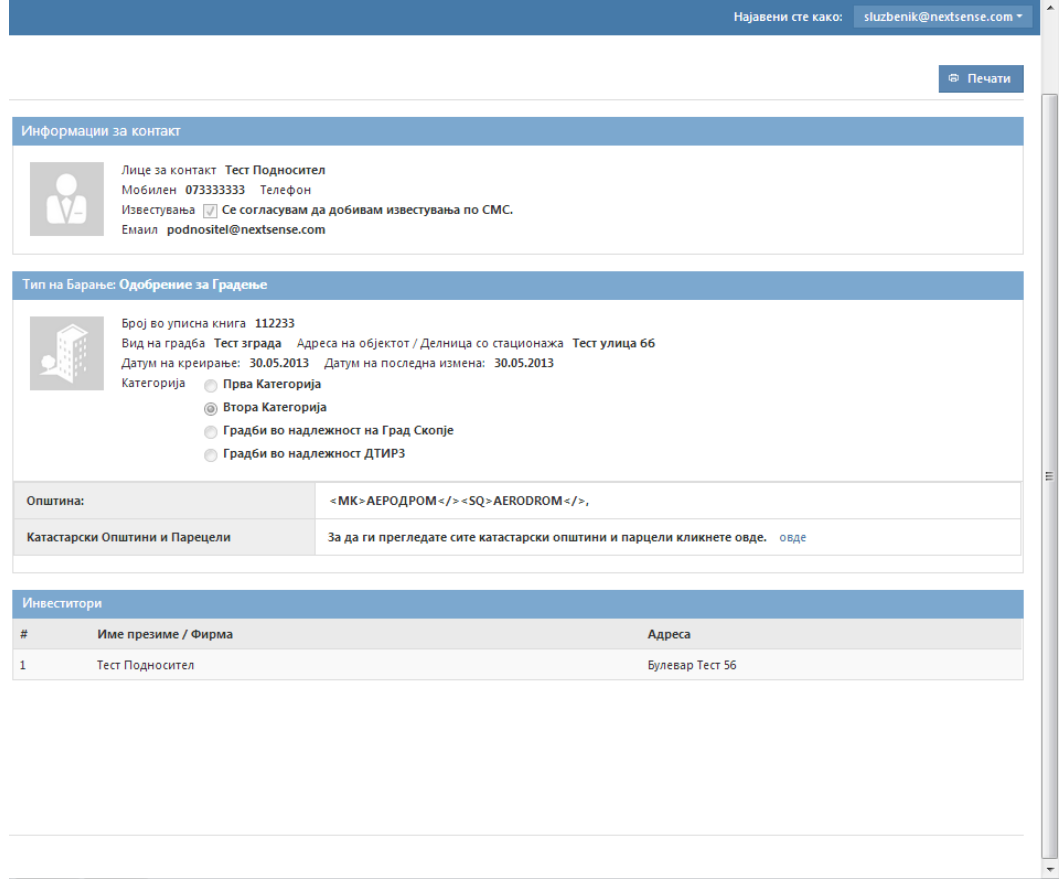

Слика 5: Приказ на делот "Информации и документи од предметот"